راهنمای ثبت نیازمندیها در سامانه توانیران

(دستگاههای دولتی)

http://www.tavaniran.ir

# پيوست (2)

**در راستای اجرای «قانون حداکثر استفاده از توان تولیدی و خدماتی کشور و حمایت از کالای ایرانی»** 

مرداد 1399

وزارت صنعت، معدن وتحارت .<br>مرکز ساخت داخل، ماشین سازی وتجمنرات

MIMT.MCME.HA.VER 3

#### **مقدمه:**

**طبق بند ب ـ ماده 5 "قانون حداکثر استفاده از توان تولیدی و خدماتی کشور و حمایت از کاالی ایرانی" دستگاههای موضوع ماده)۲( این قانون مکلفند کاالها و خدمات مورد نیاز طرح )پروژه( را از فهرست توانمندی های داخلی مندرج در سامانه موضوع ماده)۴( این قانون تأمین کنند. طبق قانون خرید کاالها و**  خدمات خارجی (اعم از آنکه از بازار داخلی یا خارجی خریداری شوند) که محصولات با مشخصات مندرج **در سامانه توانمندی های داخلی مشابه آنها وجود دارد، ممنوع است.** 

**بدین منظور راهنمای ثبت نیازمندیهای دستگاه های دولتی در سامانه توانیران به صورت مرحله به مرحله شرح داده خواهد شد.**

#### **تشریح فرآیند ثبت نیازمندی:**

**کاربر جهت ثبت نیازمندی ابتدا می بایست نسبت به انتخاب" اطالعات پروژه" یا "نیاز جاری" اقدام نماید.** 

**1-1 – اطالعات پروژه: کلیه مشمولین ماده ۲ قانون موظفند پس از تصویب طرحهای )پروژهها( خود، نسبت به انتشار فهرست و مشخصات آنها در این قسمت اقدام کنند. این حالت نیازمند تائید دفتر تخصصی وزارت صنعت، معدن و تجارت می باشد.**

**\*\*\* تعریف پروژه: عبارت است از مجموعه فعالیتهای هدفدار )طراحی- مهندسی، تولید، تدارکات، اجراء و یا راهاندازی( که منجر به تولید یا احداث یک واحد جدید، توسعه و اصالح واحد موجود و یا خرید محصوالت مبتنی بر سفارش طراحی- ساخت شود.**

**2-1 - نیاز جاری: درصورتی که نیازمندیهای دستگاه های دولتی مشمول طرح )پروژه( و ارجاع کار نباشد اطالعات "نیاز جاری" تکمیل گردد.**

**-2 ثبت نیازمندی محصول: پس از ثبت و تایید اطالعات خواسته شده در هر یک از شرایط فوق یعنی "اطالعات پروژه" یا "نیاز جاری" کاربر ملزم به تکمیل مشخصات قسمت "ثبت نیازمندی محصول" طبق شرح زیر می باشد:**

**الف - ثبت پروژه: پس از تایید "اطالعات پروژه" و ارجاع کار توسط دفتر تخصصی وزارت صنعت، معدن و تجارت، پرونده توسط کاربر در قسمت "ثبت نیازمندی های محصول" رویت می شود. در ادامه کاربر می بایست جهت "ثبت نیازمندی محصول" اقدام نماید.**

**ب - نیاز جاری : در این حالت ارجاع کار صورت نگرفته و پس از ثبت "نیاز جاری" امکان ثبت اطالعات در قسمت "ثبت نیازمندی محصول" وجود دارد.**

> ر<br>کرز ساخت داخل، ماشین سازی وتجهنرات تج ک

م

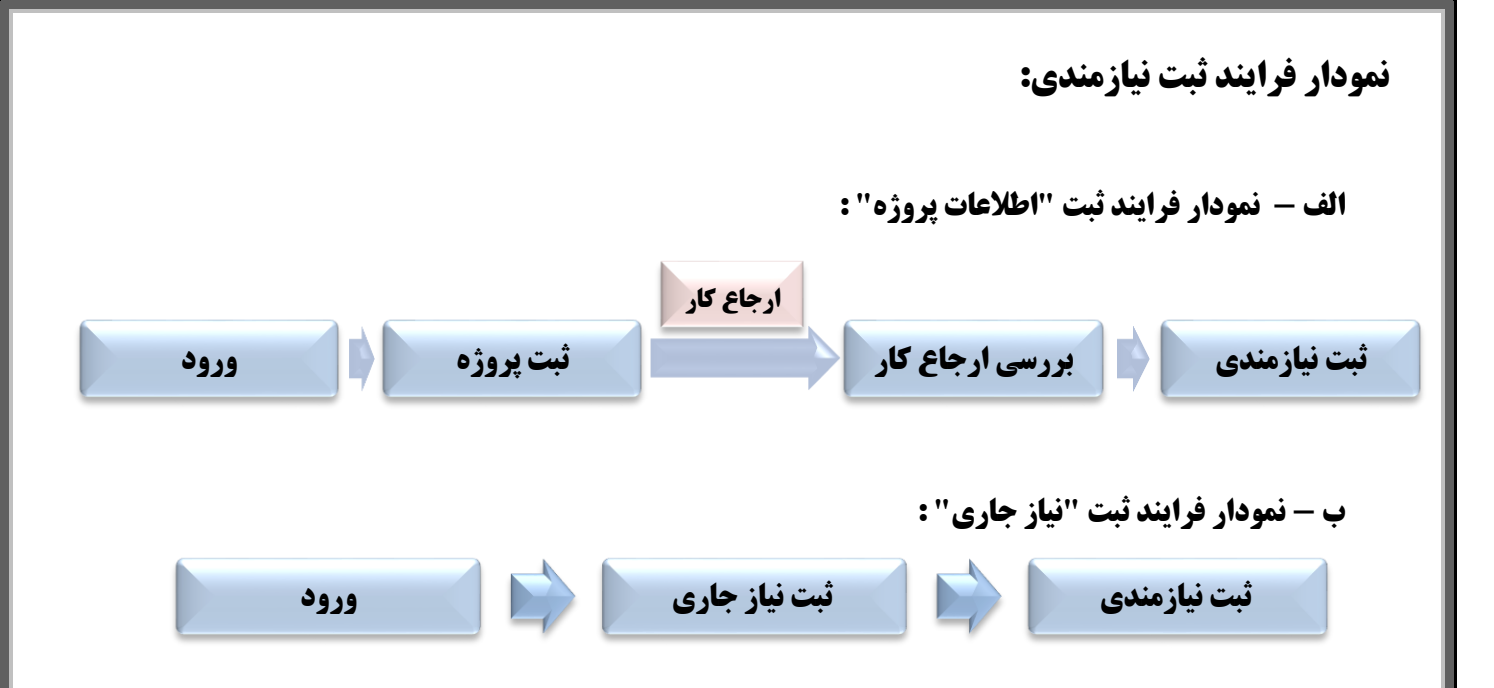

**ورود:**

**پس از ورود به سامانه توانیران به آدرس ir.tavaniran.www://http نام کاربری و رمز عبور خود را وارد کنید. )نام کاربری و رمز عبور به آدرس پست الکترونیکی مندرج در نامه آن سازمان ارسال شده است( پس از ورود به صفحه خود، جهت رویت "منوی اصلی" کافی است بر روی مستطیل )طبق فلش \*(، کلیک نمایید. )عکس شماره 1( قسمت 1 مربوط به منوی کاربر و قسمت ۲ مربوط به عملیات ثبت و پیگیری نیازمندیها می باشد. در ادامه به معرفی اولیه سامانه و تشریح عملیات ثبت و پیگیری امور نیازمندیها خواهیم پرداخت.**

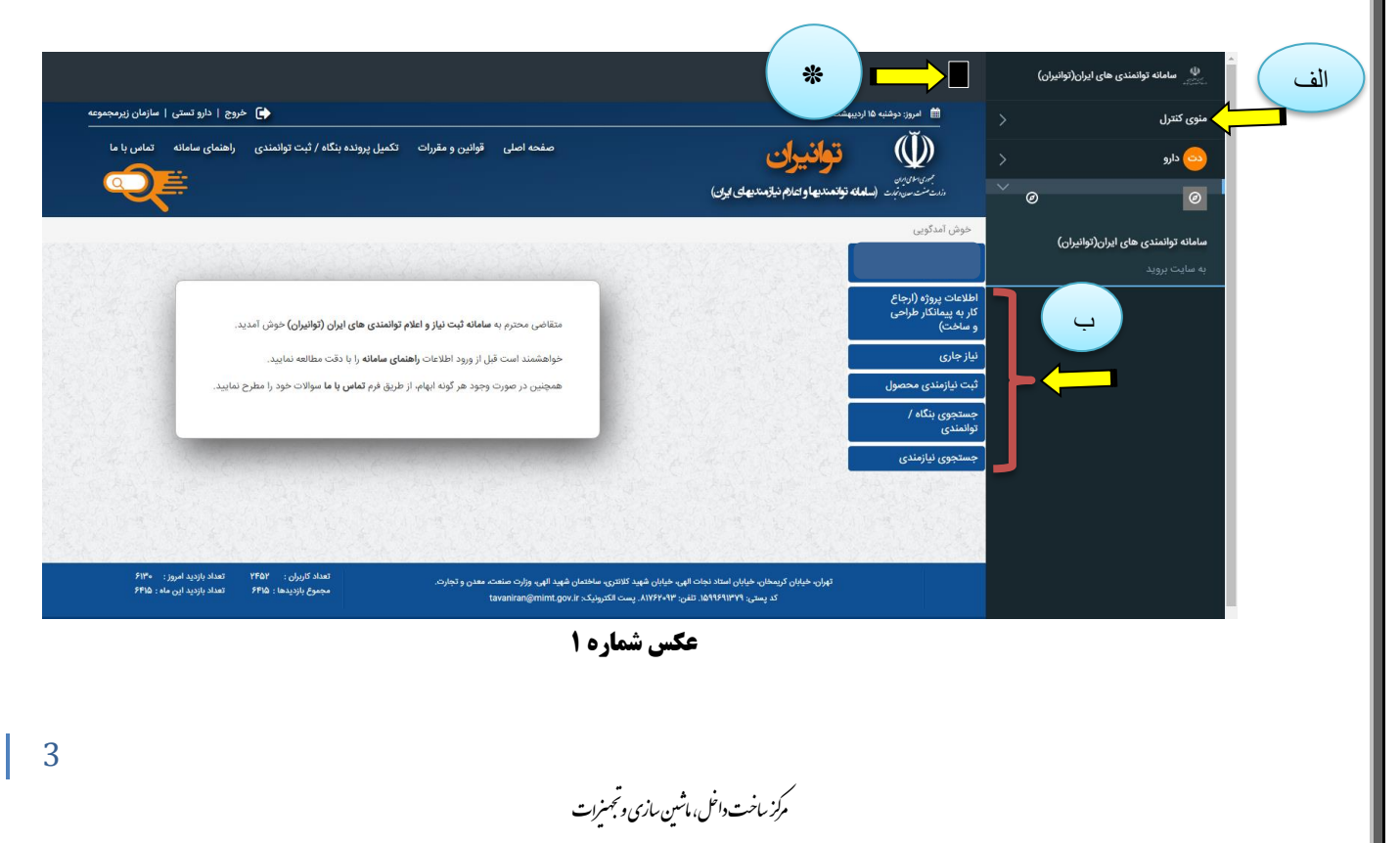

**الف - منوی کاربر: این قسمت شامل اطالعات کلی از جمله تنظیمات، صفحه خروج و ... می شود. ب - منوی اصلی: این قسمت شامل 5 قسمت طبق شرح زیر می باشد. \*\*\* جهت تغییر کلمه عبور می توانید از قسمت منوی کاربر، بر روی نام خود کلیک نموده، در قسمت "تنظیمات حساب من" نسبت به تغییر کلمه عبور خود اقدام نمایید.**

### **-1 اطالعات پروژه )ارجاع کار به پیمانکار طراحی و ساخت(:**

 **جهت ثبت اطالعات پروژه، کافی است روی آیکن سبز رنگ "جدید" کلیک نمایید** )**عکس شماره ۲**(

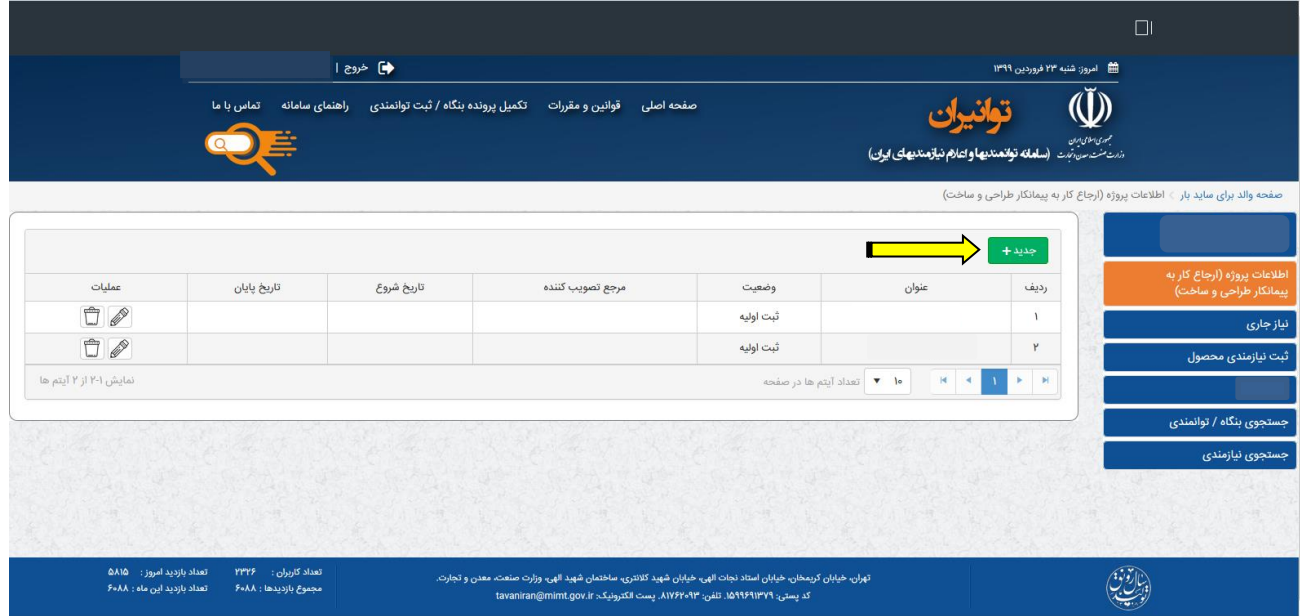

**عکس شماره 2**

**پس از کلیک بر روی آیکن "جدید" طبق عکس شماره 3 اطالعات درخواست شده را تکمیل نمایید.**

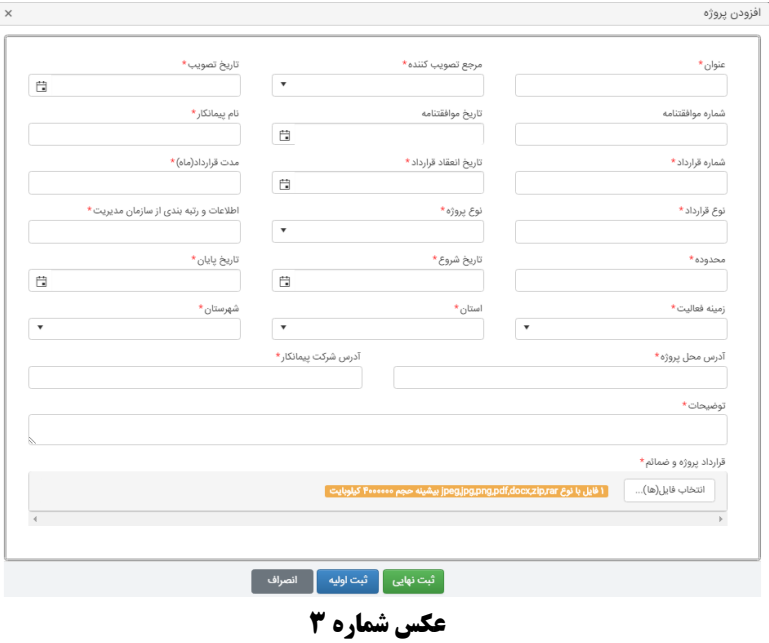

ر<br>کرز ساخت داخل، ماشین سازی وتجهنرات تج ک م

**تذکر:**

- **.1 تکمیل قسمت های ستاره دار الزامی می باشد**
- **.۲ بارگذاری فایل "قرارداد پروژه و ضمائم" می بایست کمتر از ۴ مگا بایت باشد.**
- **.3 جهت تکمیل اطالعات پروژه می توان از دکمه "ثبت اولیه" استفاده نمود که در این حالت، امکان ویرایش و تغییر وجود دارد.**
- **.۴ پس از تکمیل اطالعات و کلیک بر روی دکمه "ثبت نهایی" پیام: » شما در حال ثبت نهایی می باشید. در صورت ثبت نهایی امکان تغییر یا ویرایش وجود ندارید.« را مشاهده می نمایید. درصورت تایید، اطالعات ثبت می شود و امکان ویرایش آن وجود ندارد.**
- **.5 الزم به ذکر است تا زمانی که توانمندی شما ثبت نهایی نشده باشد، هیچ ارزشی نداشته و به کارشناسان ابالغ نمیگردد. پس در صورت اطمینان از اطالعات نیازمندی خود، حتماً اقدام به "ثبت نهایی" آن نمایید.**
- **.6 پس از ثبت اطالعات پروژه توسط دستگاه دولتی )نیازمندیها(، اطالعات ثبت شده به کارتابل ارجاع**  کار مرکز ساخت داخل، ماشین سازی و تجهیزات (وزارت صنعت، معدن و تجارت) ارسال خواهد **شد. ارجاع کار به مرکز ساخت داخل، ماشین سازی و تجهیزات دو تائیده بوده )تائید کننده اول و تائید کننده دوم( و روند فرایند از طریق صفحه ۲ قابل مشاهده است.**
- **.7 درصورت وجود هرگونه ایراد یا ابهام توسط هریک از تایید کننده ها، با ذکر توضیحات به کاربر بازگردانی خواهد شد.**
- **.8 درصورت تایید، پرونده در قسمت "ثبت نیازمندی محصول" قابل رویت می گردد که توضیحات تکمیلی در صفحه بعد )قسمت ثبت نیازمندی محصول( ارائه گردیده است.**

**-2 نیاز جاری:**

**درصورتی که نیازمندیهای دستگاه های دولتی )جهت خریدهای خارجی( شامل پروژه یا طرح نباشد )به**  عبار *تی* بدون همکاری با پیمانکار پروژه، اقدام به واردات جهت تامین نیاز دستگاه دولتی شود) به عنوان **"نیاز جاری" مطرح می گردد. در این حالت نیازی به بررسی کارشناسی نبوده وپروندهدروضعیت » تایید شده« قرار خواهد گرفت و صرفاً نیازمند درج مشخصات طبق عکس شماره ۴ می باشد.**

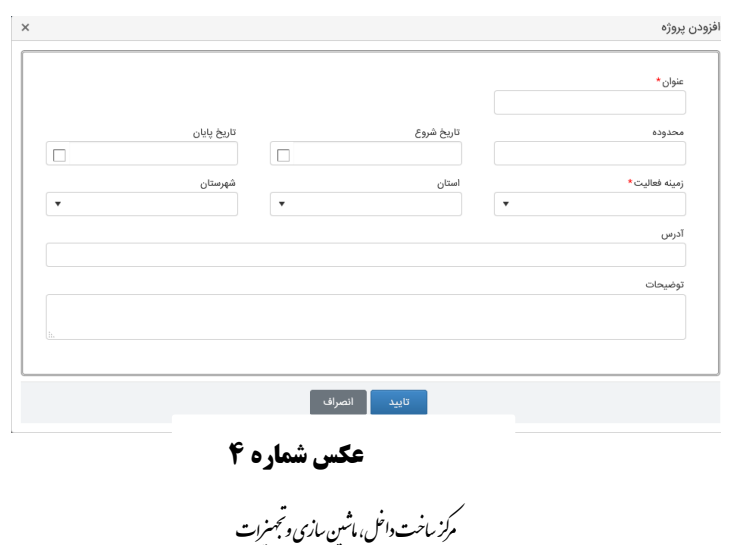

## **-3 ثبت نیازمندی محصول:**

**پس از ثبت "نیاز جاری" یا تایید ارجاع کاردر قسمت "اطالعات پروژه"، قابلیت "ثبت نیازمندی های محصول" فراهم می گردد. )عکس شماره 5(**

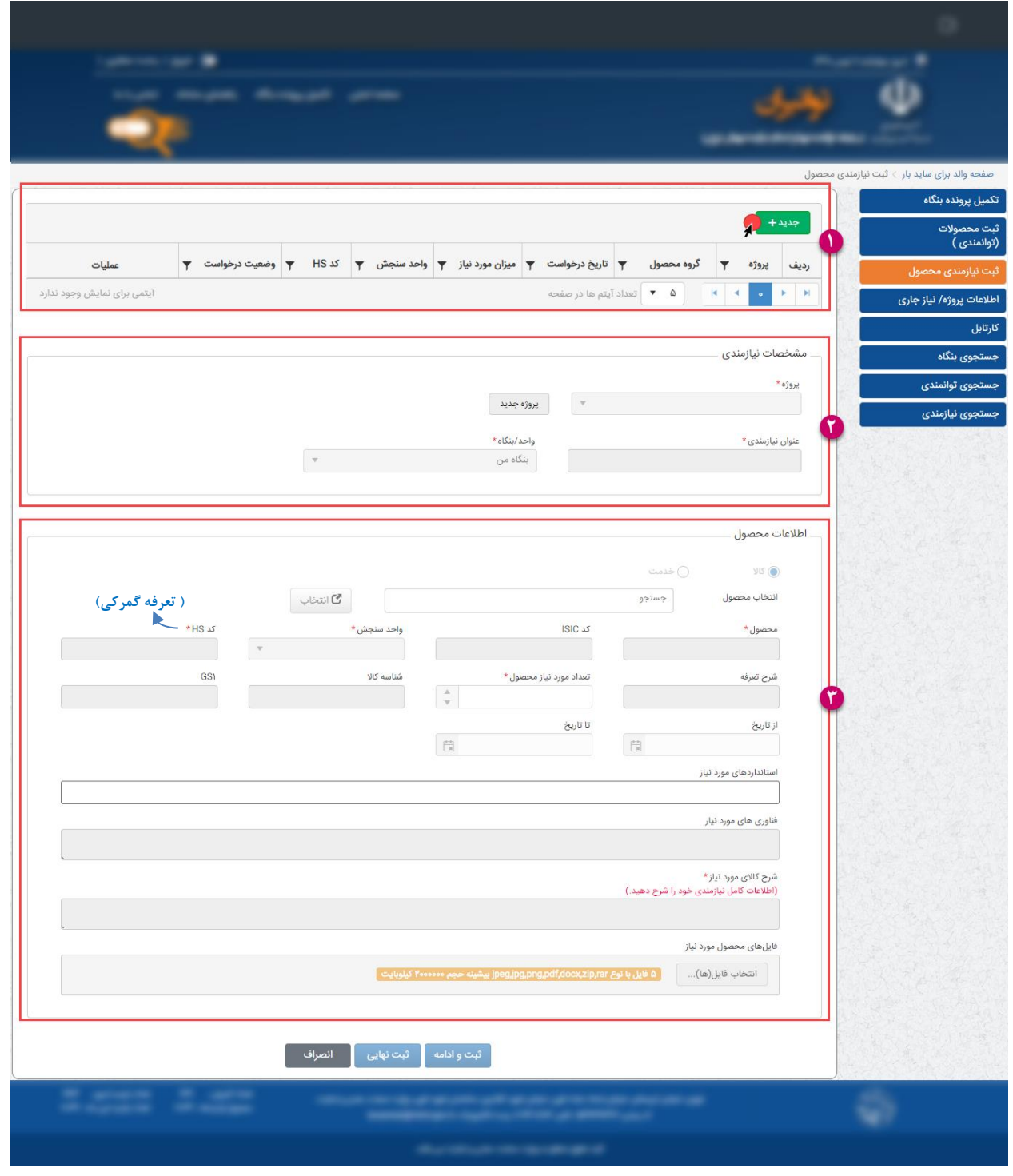

**عکس شماره 5**

**این بخش از 3 قسمت تشکیل شده است. جدولی برای نمایش دادن نیازمندیهای ثبتشده، بخش مربوط**  به مشخصات نیازمندی(پروژه، عنوان و بنگاه) و بخش مربوط به مشخصات محصولی که قرار است ثبت

ر<br>کرز ساخت داخل، ماشین سازی وتجهنرات تج ک م

**کنیم. فیلدهای مربوط به دو بخش »مشخصات نیازمندی« و »اطالعات محصول« غیر فعال هستند و پس کلیک روی دکمه »جدید« فعال میشوند.** 

**پروژهای از بین پروژههای ثبتشده انتخاب میکنیم و یا یک پروژه جدید ایجاد میکنیم، یک عنوان برای نیازمندی نوشته و از بین بنگاههایی که ثبت کردیم، یکی را انتخاب میکنیم.**

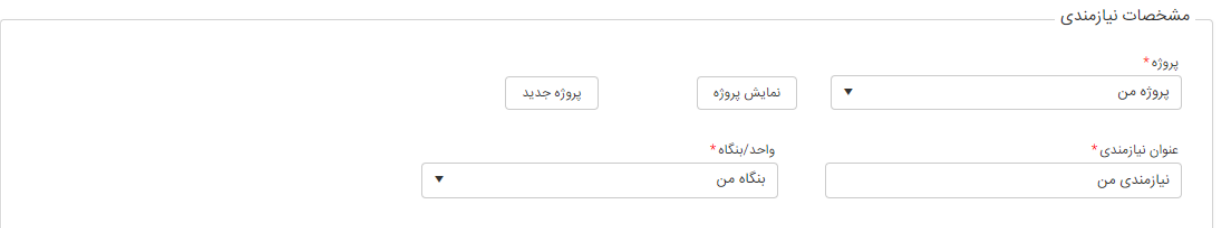

**دو راه برای انتخاب محصول موردنظر وجود دارد:**

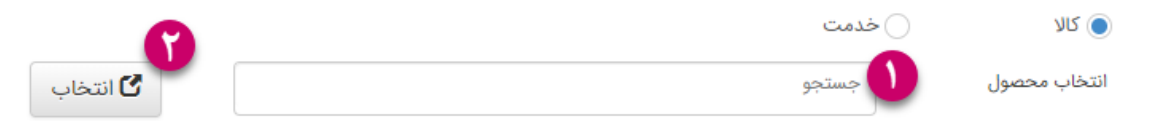

**-1 جستجوی محصوالت در فیلد جستجو که در شکل نشان داده شده است. در این حالت در فیلد جستجو عنوان محصول و یا کد آیسیک محصول موردنظر خود را نوشته و 1۰ محصول اولی که با عنوان نوشته شده تطابق دارند را پیدا کرده و نمایش میدهد. )عکس شماره 6(**

**\*\* کد آیسیک ) ISIC )یا سیستم بین المللی طبقه بندی استاندارد صنایع : کد گذاری به روش ساده و دقیق برای تعیین هویت کاال، قطعات، مدارک و اموال است.**

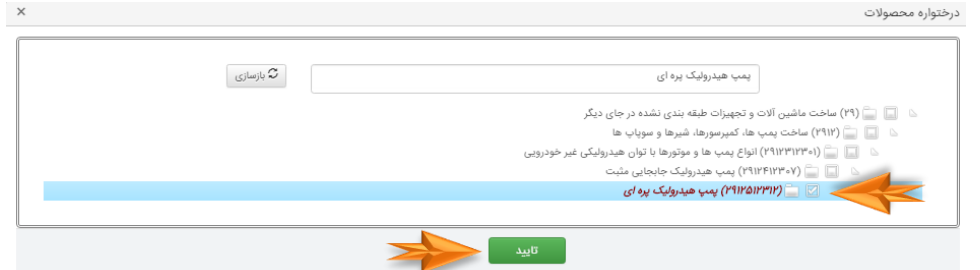

**عکس شماره 6**

یادآور می گردد پس از انتخاب کد آیسیک 10 رقمی از درختواره، سپس "تایید" و در آخر "جستجو" را کلیک نمایید.

**-۲ انتخاب از درختواره محصوالت با کلیک روی دکمه »انتخاب«**

ر<br>کرز ساخت داخل، ماشین سازی وتجهنرات تج ک م

**در این حالت درختوارهای از محصوالت نمایش داده میشود و میتوانیم از بین آنها محصول موردنظر خود را انتخاب کنیم. فیلد جستجو نیز همچنان وجود دارد و میتوانیم جستجو روی درخت انجام دهیم. )عکس شماره 7(**

**نکته: توجه داشته باشید که در درختواره موجود، فقط مجاز به انتخاب محصوالتی هستیم که هیچگونه فرزندی ندارند )برگها(**

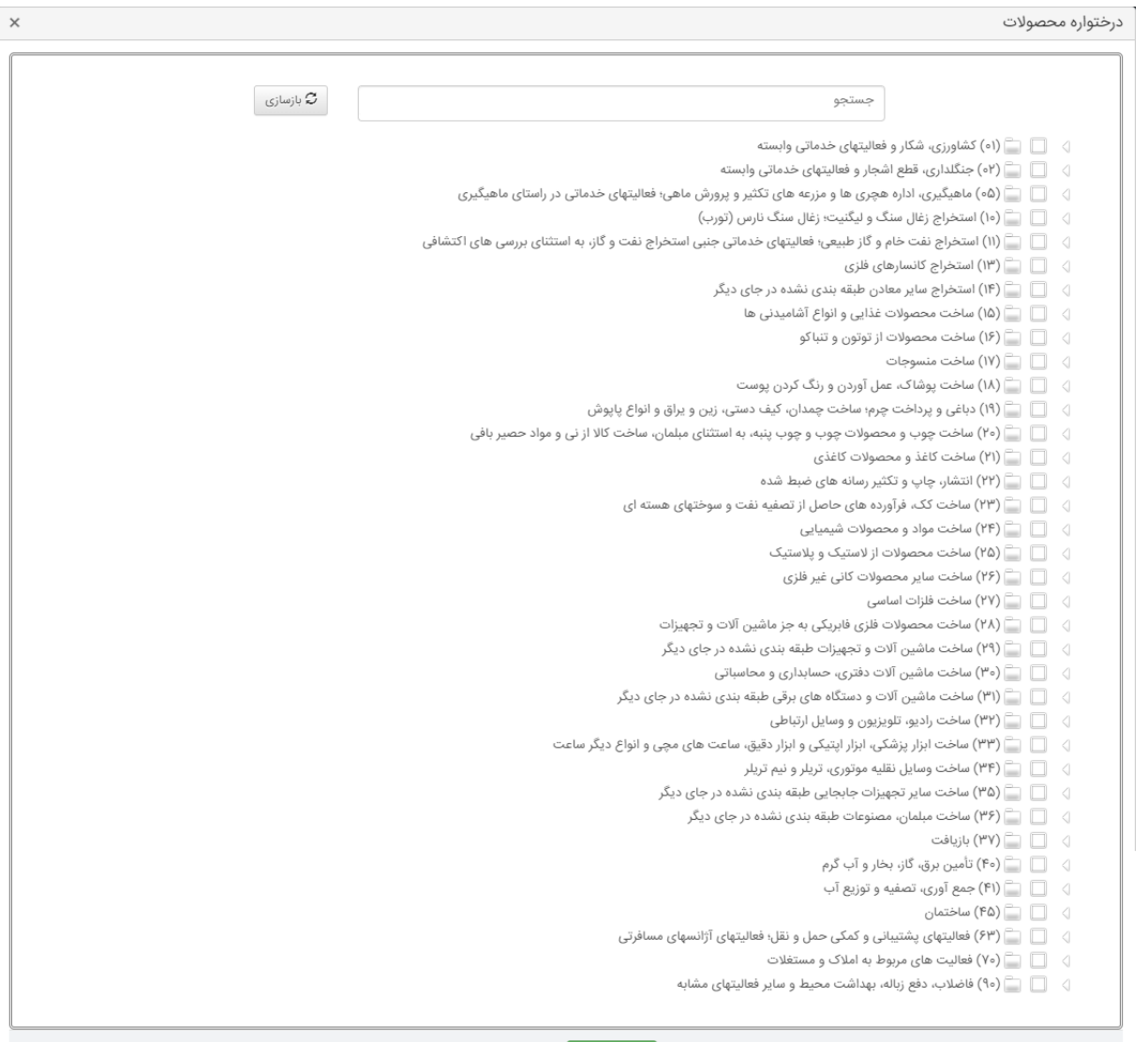

**عکس شماره 7**

ا تاييد <mark>.</mark><br>ا

ر<br>کرز ساخت داخل، ماشین سازی وتجهنرات تج ک م

**طبق عکس شماره 8 اطالعات فیلدهای دیگر را نیز پر کرده و ثبت میکنیم )تکمیل فیلدهای ستاره دار الزامی می باشد(.**

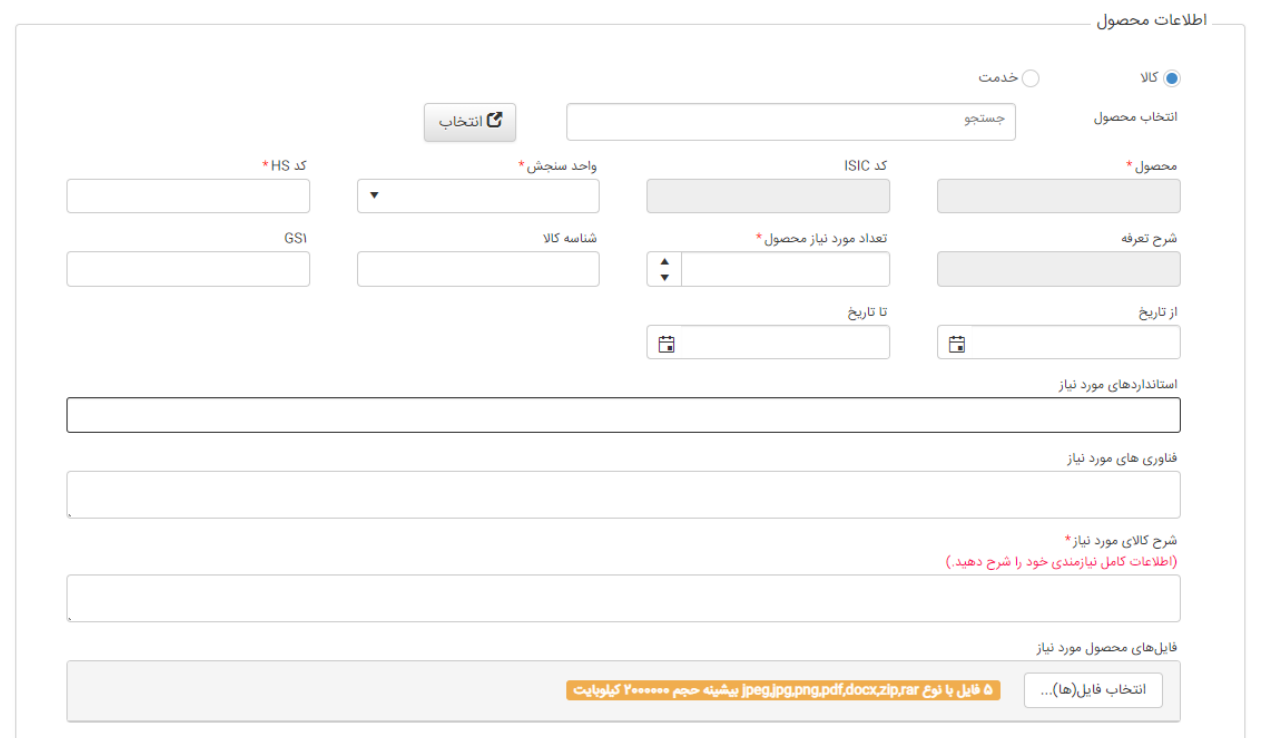

**عکس شماره 8**

**ثبت اطالعات محصول به دو طریق صورت میگیرد:**

**ثبت و ادامه: در این حالت اطالعات شما به صورت موقت ثبت شده و قابل ویرایش هستند.**

**ثبت نهایی: در این حالت اطالعات، ثبت نهایی شده و قابل ویرایش نیستند.**

**الزم به ذکر است تا زمانی که توانمندی شما ثبت نهایی نشده باشد، هیچ ارزشی نداشته و به کارشناسان ابالغ نمیگردد. پس در صورت اطمینان از اطالعات نیازمندی خود، حتماً اقدام به ثبت نهایی آن کنید.**

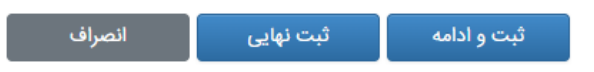

**درصورت کلیک بر روی دکمه ثبت نهایی، جدول نمایشدهنده نیازمندیهای ثبتشده آپدیت میشود. \*\*\* الزم به توضیح است که پس از کلیک بر روی ردیف نیازمندی خود، نوتیفیکیشنی در باالی صفحه، تعداد توانمندی که برای نیازمندی ثبت شده وجود دارد را نشان میدهد که با کلیک بر روی »مشاهده«،**  اطلاعات این توانمندیها نمایش داده میشود. این نوتیفیکیشن با کلیک روی هر کدام از ردیفهای جدول نیازمندی نیز قابل مشاهده است. (عکس شماره ۹)

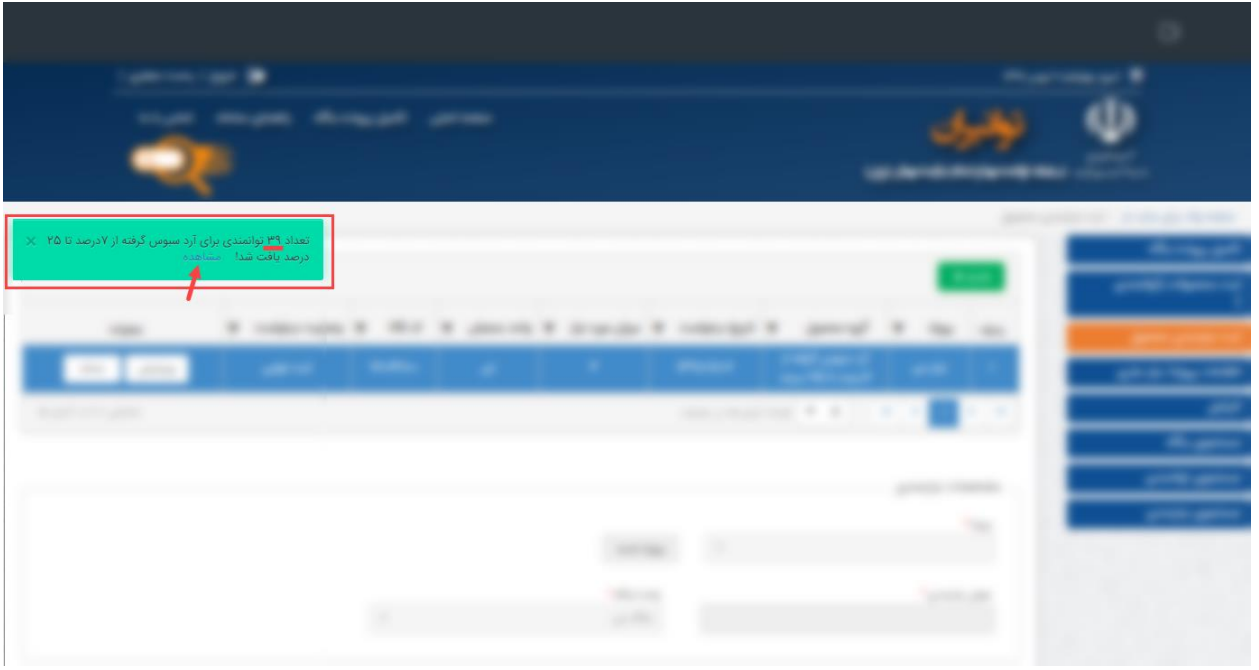

عکس شماره ۹

با کلیک روی آیکون ذرەبین می توانید اطلاعات تکمیلی مربوط به هرکدام از توانمندیها را مشاهده کنید. (عکس شماره ۱۰)

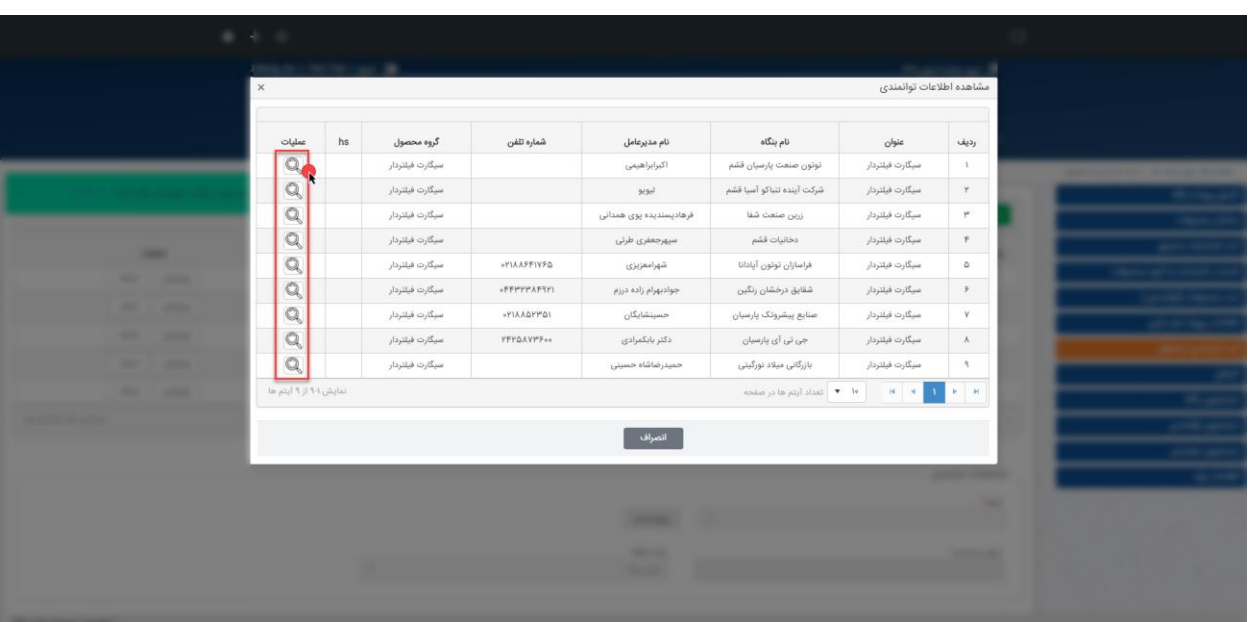

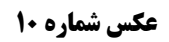

#### **-4 جستجوی بنگاه / توانمندی:**

این بخش مربوط به جستجوی توانمندیهایی است که تاکنون ثبت شده است. این جستجو بر اساس » نام بنگاه«، »عنوان توانمندی«، »شناسه ملی / کدملی« ، »استان«، » شهرستان« و » شهر« میباشد. گروه محصول و کد ISIC از طریق انتخاب از درختواره نیز میتوانند انتخاب شوند. نتیجه جستجو در جدول نمایش داده میشود.

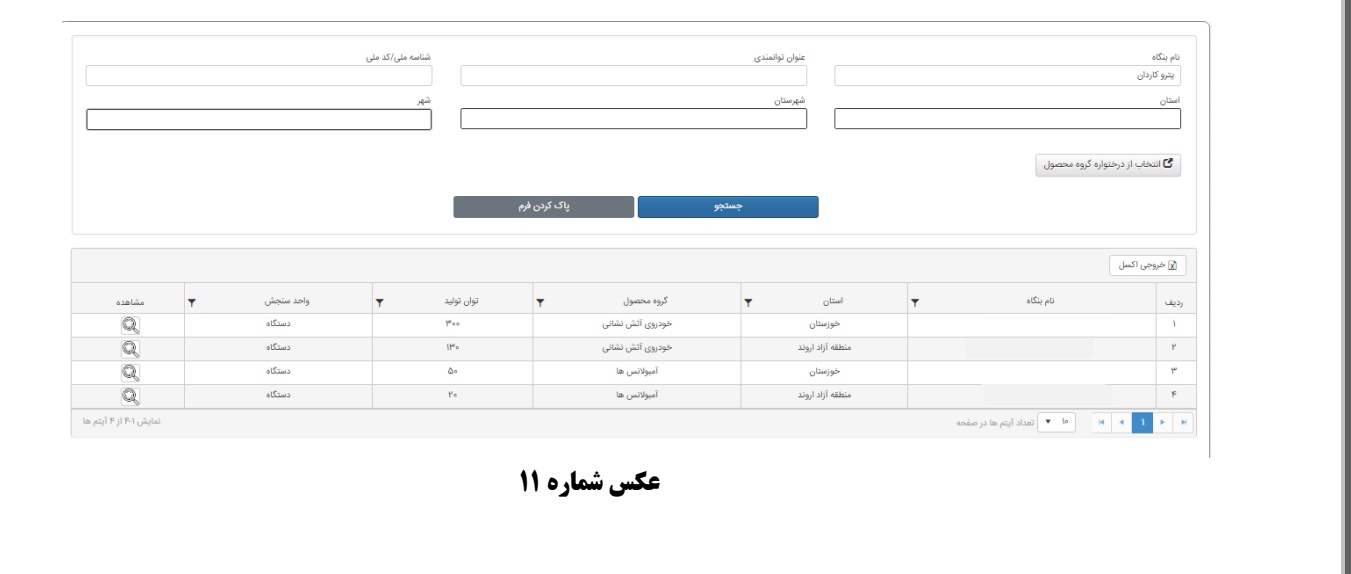

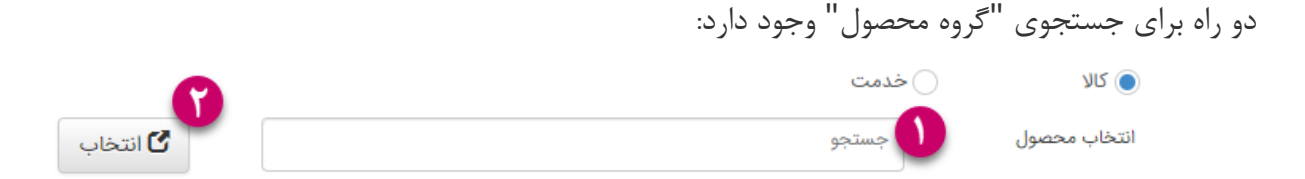

-1 جستجوی محصوالت در فیلد جستجو که در شکل نشان داده شده است. در این حالت در فیلد جستجو عنوان محصول و یا کد آیسیک محصول مورد نظر خود را نوشته و محصولی که با عنوان نوشته شده تطابق دارند را پیدا کرده

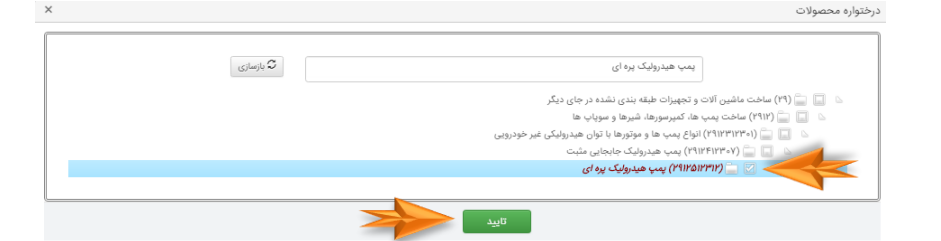

#### و نمایش میدهد.

یادآور می گردد پس از انتخاب کد آیسیک 10 رقمی از درختواره، سپس "تایید" و در آخر "جستجو" را کلیک نمایید.

-۲ انتخاب از درختواره محصوالت با کلیک روی دکمه »انتخاب«

در این حالت درختوارهای از محصوالت نمایش داده میشود و میتوانیم از بین آنها محصول موردنظر خود را انتخاب کنیم. فیلد جستجو نیز همچنان وجود دارد و میتوانیم جستجو روی درخت انجام دهیم.

> ک م

ر<br>کرز ساخت داخل، ماشین سازی وتجهنرات تج

# **نکته:** توجه داشته باشید که در درختواره موجود، فقط مجاز به انتخاب محصوالتی هستیم که هیچگونه فرزندی ندارند (برگها)

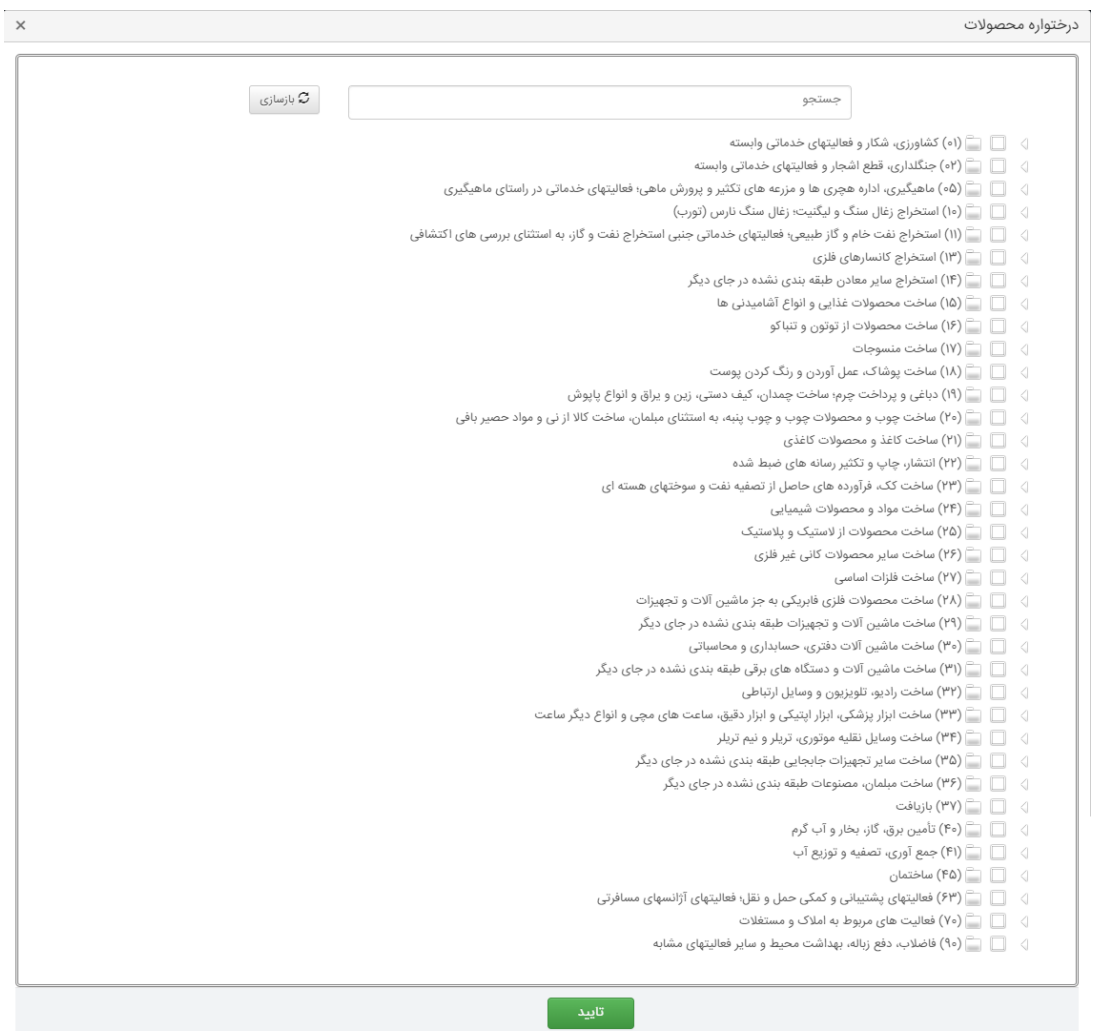

پس از انتخاب درختواره دکمه تایید را انتخاب و جستجو نمایید.

ر<br>کرز ساخت داخل، ماشین سازی وتجهنرات تج ک م

**-5 جستجوی نیازمندی:** 

این بخش مربوط به جستجوی نیازمندیهایی است که تاکنون ثبت شده است. این جستجو بر اساس »عنوان نیازمندی«، » عنوان پروژه« و »استان« میباشد. گروه محصول و کد ISIC از طریق انتخاب از درختواره نیز میتوانند انتخاب شوند. نتیجه جستجو در جدول نمایش داده میشود.

ضمناً جستجوی "انتخاب درختواره از گروه محصول" همانند جستجوی بنگاه/توانمندی می باشد.

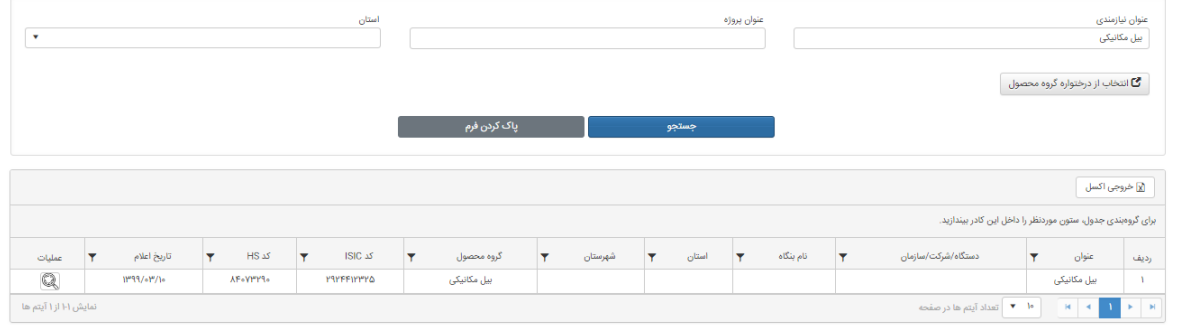

**عکس شماره 12**

## **تماس با ما : -81762234 81762628**

**tavaniran@mimt.gov.ir :الکترونیکی آدرس**

 **موفق باشید**

ر<br>کرز ساخت داخل، ماشین سازی وتجهنرات تج ک م